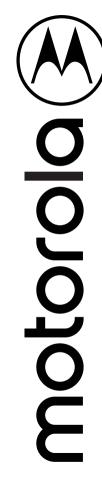

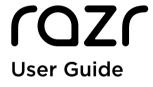

#### Contents

Check it out Get Started

> First look eSIM

Keep the box

Accessories case

Power on Sign in

Connect to Wi-Fi

Explore by touch Improve battery life

Care for your phone

Learn the basics

Quick View external display basics

Main home screen basics.

Search

Notifications

App notifications

Status icons

Volume

Do not disturb Lock screen

Quick settings

Speak

Direct Share

Picture-in-Picture

Customize your phone

Redecorate your home screen

Choose apps & widgets

Customize sounds & appearance

Discover Moto Digital wellbeing

Apps

Phone

Messages

Chrome™ Camera

Gmail

Duo Moto Calendar

More apps

Google Play Contacts

Maps

Drive

Music, movies, TV & YouTube Clock

Connect, share & sync

Connect with Wi-Fi

Share files with your computer

Share your data connection

Connect with NFC

Sync to the cloud

Airplane mode

Mobile network Protect your phone

Screen lock

Screen pinning

Backup & restore

Your privacy App safety

Data usage Troubleshoot your phone

Restart or remove an app

Restart your phone Check for software update

Reset

Stolen phone

Accessibility Create a shortcut

Make your phone speak

Speak to your phone

Change your phone's display Change your phone's sounds

Get more help

Where is my legal, safety, & regulatory information?

Service & repairs

Copyright & trademarks

# Check it out

When you're up and running, explore what your phone can do.

| Topic                                                          | Location                    |
|----------------------------------------------------------------|-----------------------------|
| Learn all about the unique features of your new folding phone. | Quick View external display |
| Find these fast: Wi-Fi, airplane mode, flashlight, and more.   | Quick settings              |
| Choose new wallpaper, set ringtones, and add widgets.          | Customize your phone        |
| Experience crisp, clear photos, movies, and videos.            | Camera                      |
| Customize your phone to match the way you use it.              | Moto                        |
| Browse, shop, and download apps.                               | Apps                        |
| Keep your info safe. Set up your password and more.            | Protect your phone          |
| Ask questions, get answers.                                    | Speak                       |
| Share your Internet connection.                                | Wi-Fi hotspot               |

**Tip:** View all of these topics on your phone, swipe up  $\wedge$  from the home screen and tap (3) Settings > Help. For FAQs, and other phone support, visit www.motorola.com/ support.

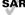

This product meets the applicable national or international RF exposure SAR quidance (SAR quideline) when used normally against your head or, when worn or carried, at a distance of 5 mm from the body. The SAR guideline includes a considerable safety margin designed to assure the safety of all persons, regardless of age and health.

Caution: Before using your phone, please read the Legal information. Swipe up  $\wedge$  > 🔞

Settings > System > Legal information.

# **Get Started**

#### First look

Let's get started. We'll guide you through startup and tell you a bit about your phone's features.

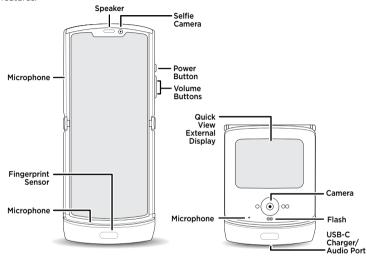

**Note:** Certain apps and features may not be available in all countries. To use the headset that comes with your phone, plug it into the USB-C charging/audio port. For a headset with a 3.5mm connector, use the included USB-C/3.5mm adapter.

#### Power button

Your Power button helps in a few ways.

» Power on/off: Press and hold the Power button, then tap Power off. When your phone is off, press and hold the Power button to turn it on.

- » Sleep: To conserve battery power or prevent accidental touches, put the touchscreen to sleep by pressing the Power button.
- » Wake up: Press the Power button.
- » Restart: Press and hold the Power button, then tap Restart.

Tip: To add security to your phone, see Protect your phone.

#### Volume buttons

Your volume buttons can help:

- » Ringer volume: Press the buttons when your phone is ringing to silence it.
- » Earpiece volume: Press the buttons during a call.
- » Music/video volume: Press the buttons during a song or video.

Tip: For more on volume control, see Volume.

## Quick View external display

You can do important tasks without even opening your phone using the Quick View external display as a touchscreen or with the Google Assistant™ voice controls.

To learn how to navigate the Quick View external display, see **Quick View external display basics**.

Tasks you start on the Quick View external display appear on the main screen when you open your phone, such as:

| Topic              |                                                            | Location                                                          |
|--------------------|------------------------------------------------------------|-------------------------------------------------------------------|
| Notifications      | Read and interact with your notifications.                 | <u>Notifications</u>                                              |
| Messages and calls | Take calls, including video calls, or send quick messages. | Manage calls with the Quick View external display                 |
| Music and<br>media | Control your music and media.                              | Control your music and media with the Quick View external display |
| Camera             | Take selfies and more.                                     | Take selfies with the Quick View external display                 |

To turn on the Google Assistant so you can use voice commands, see **The Google** 

#### Assistant™.

### eSIM

Your phone has an eSIM or embedded SIM card. With an eSIM, you don't have to worry about inserting a SIM card. It's already in the phone.

For details, contact your service provider.

**Caution:** Your phone doesn't have any removable cards—no removable SIM or memory card, so there's nothing to insert or remove. The back cover is non-removable.

# Keep the box

Your box is not only a stand for your phone, it can also amplify the sound.

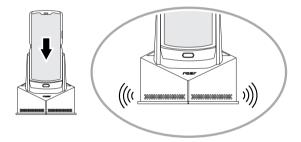

### Accessories case

You can also use the convenient folding case to carry your charger, cord, and ear buds.

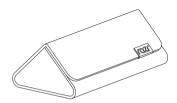

### Power on

Press and hold the Power button, then follow the prompts to get started.

**Note:** For the best charging experience, use the Motorola charger included with your phone. Use of other chargers is not recommended.

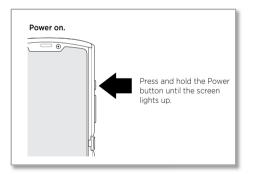

## Sign in

If you use Gmail™, you already have a Google™ account—if not, you can create an account during setup. Signing into your Google account lets you access, sync, and backup your stuff. You can see your Google apps, contacts, calendar, photos, and more.

#### Tips

- » To add, edit, or delete accounts, swipe up  $\wedge$  > 🔕 Settings > Accounts.
- » To set up email accounts, see **Gmail**.
- » For help with your Google account, visit www.google.com/accounts.

## Connect to Wi-Fi

For convenient Internet access and to conserve mobile data use, swipe the status bar down. Press and hold  $\odot$  to choose a Wi-Fi network. For full instructions, see **Connect with Wi-Fi**.

**Note:** This phone supports apps and services that may use a lot of data, so make sure your data plan meets your needs. Contact your service provider for details.

# Explore by touch

Find your way around:

- » Tap: Choose an icon or option.
- » Touch and hold: See more options.
- » Drag: Move items on the home screen.
- » Swipe: Scroll through lists or between screens.
- » Pinch or double-tap: Zoom in and out on websites, photos, and maps.
- » Twist: Twist a map with two fingers to rotate it, and pull two fingers down to tilt it.
- » **Back:** Tap Back ◀ to go to the previous screen.
- » Home: Tap Home (a) to return to the home screen.
- » Recents: Tap Recents 
   to see your recent apps (or browser tabs), and tap an app to reopen it. Double tap to quickly switch between your recent apps. To remove an app from the recent list, swipe it up. To scroll the list, swipe right or left.

Note: If One Button Nav is active, swipe the on-screen navigation bar right to switch

between apps. For more on this feature, see **Control with one touch**.

Tip: You don't need to remove apps from Recents for your phone to run efficiently.

- » Split screen: In Recents, tap the icon at the top of the screen, then tap split screen. Not all apps will work in split screen. To close the split screen, drag the dividing line to the bottom of the screen.
- » **Menus:** When you see . or wy you can tap it to open options for the current screen.
- » Close Keyboard: To close a keyboard, tap \(\neg \).

# Improve battery life

Your phone processes tons of information. Depending on what apps are in use, your phone may use a lot of power.

When your phone is stationary, not charging, or not in use for a period of time, unnecessary background processes are shut down to optimize battery life.

- » To see what's using up battery power, swipe up ∧ > ② Settings > Battery > USAGE DETAILS.
- » To help improve battery life, swipe up ∧ > Settings > Battery > Battery Saver, and turn it on.

Tip: To quickly open Settings, swipe down on the status bar and tap 🏩.

#### **Battery Tips**

To save even more battery life between charges, you could reduce:

- » Widgets that stream information to your home screen, like news or weather.
- » Unused accounts: Swipe up  $\wedge$  > ② Settings > Accounts.
- » Recording or streaming videos or music.

## Care for your phone

Your phone requires a little care for best performance.

To protect the hinge:

- » Don't open the phone farther than the hinge allows.
- » Don't store credit cards, cash, or other items in between the display of your closed

#### phone.

To protect the internal display (flexible screen):

- » Never insert anything into or try to lift the edges of the display.
- » Never use a screen protector. To protect the internal display, close your phone when not in use.
- » Don't use a stylus or any sharp object on the display. Don't tap or press the display with sharp objects such as fingernails or a pen.
- » Close the phone before putting it in your pocket or purse. Make sure there are no objects or debris on the screen before you flip it closed.

#### Other tips:

- » Don't submerge your phone in water or other liquids. When you're near water, consider using a Bluetooth speaker to listen to music from your phone while keeping it safe. For more, see Connect with Bluetooth wireless.
- » Your phone has a water-repellant nanocoating that can resist water spills and rain. If it gets wet, just wipe it with a dry cloth.
- » Hold your phone firmly when using gestures to open the camera or to turn the flashlight on/off. For more, see **Moto Actions**.
- » Don't leave your phone in a hot car on a sunny day. If you do accidentally do this, let your phone cool off before powering up.
- » Unlike glass displays, your phone's display is not rigid and is designed to fold. It's normal to see slight waviness where the display folds. You also may feel unevenness under the fold area. This is normal and will not effect the use of the touch screen.
- $\ensuremath{\text{\textbf{w}}}$  When opening and closing your phone, you may notice sounds due to the motion of the hinge and display. This is normal.

## Learn the basics

## Quick View external display basics

Use the Quick View external display to see notifications, take selfies, control your music, and more, all without ever opening your phone.

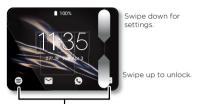

#### Notification Icons

Press and hold to select a notification. Then swipe up to view it.

#### Tips

- » Unlock: Swipe up from the bottom of the external display.
- » Access Quick Settings: Swipe down from the top of the screen for quick access to a few of the most commonly used apps such as to Wi-Fi, Bluetooth, brightness, and other settings.
- » See notifications: Touch and hold an icon. Then swipe up to view it. For details, see Notifications.
- » Check time and date: Wave your hand over your phone when it's asleep to check the time and date. (You can also tap the fingerprint sensor.)

Note: There's more about using the Quick View external display. See:

- Manage calls with the Quick View external display
- · Control your music and media with the Quick View external display
- · Take selfies with the Quick View external display

#### Learn the basics

#### Main home screen basics

The main home screen is what you see when you turn on and open your phone. From here you can explore apps and more.

Note: Software updates may change the look of your home screen.

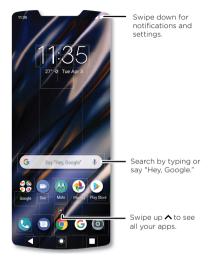

#### Tips

- » Open app list: Swipe up ^ to see all your apps.
- » Return home: To return to the home screen from any location, tap Home .
- » Pages: To add a page, drag an app to the right side of the screen until you see a new page. You can add multiple pages. To see other pages of shortcuts and widgets (if available), swipe the home screen left.
- » Settings: To quickly open common settings, swipe the status bar down. To open

more settings, swipe the status bar down again and tap 🐑.

» Customization: To personalize your home screen, see Customize your phone.

# Help & more

Learn even more about your phone and get support.

Find it: Swipe up ∧ > ( ) Settings > Help

**Tip:** Some apps have their own help that's specific to their features. Just tap the menu inside the app for details.

### Search

On the home screen, tap the Google Search box for a text search or tap  $\psi$  to search by voice.

When you type, suggestions appear below the search field:

- » To search for a suggestion, tap it.
- » To search for text in the search field, tap  ${f Q}$  on the keyboard.

**Tip:** To close the keyboard, tap lacktriangle.

Note: For more on voice search, see **Speak** 

## **Notifications**

Notifications appear on the Quick View external display and on the main screen when you open your phone.

- » Quick View external display: Touch and hold an icon. Then swipe up to view the notification. (You can swipe down to close the notification or tap X to dismiss it.)
- » Main screen: If you open your phone, on the top left of the main screen, icons notify you about new messages or events. If you don't know what an icon means, swipe the status bar down for details.

**Tip:** Getting too many notifications? Touch and hold a notification to see which app is sending them to you. Then you can turn them off.

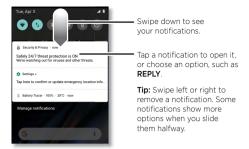

**Tip:** To quickly change common settings, swipe the status bar down. For more, see **Quick settings**.

# App notifications

You may see a notification dot on an app. This app notification, or badge, tells you the app has an update or an announcement, such as a new email or a missed call. Press and hold the app for more information, options, or app shortcuts

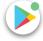

### Wireless Emergency Alerts (U.S. & some countries)

Wireless Emergency Alerts, also known as CMAS or PLAN, is a U.S. national emergency alert system. Emergency alerts can pop up to

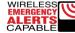

swiping up  $\land$  > Settings > Apps & notifications > Advanced > Wireless emergency alerts

**Tip:** Emergency alerts have a special sound and vibration that is two seconds long, followed by one second, then another one second.

To choose which types of alerts you receive, swipe up  $\land$  > **② Settings** > **Apps & notifications** > **Advanced** > **Wireless emergency alerts**. The U.S. and local governments send these alerts through your service provider. So you will always receive alerts for the area where you are, and you won't receive alerts if you're outside of the U.S.

For more, visit www.ctia.org and search "wireless emergency alerts."

### Status icons

Icons at the top right of the screen tell you about phone status:

| Status Icons                       |                                    |
|------------------------------------|------------------------------------|
| ▲ Network strength                 | O Do not disturb                   |
| ₹/▼ Wi-Fi in range/connected       | ♂ Alarm set                        |
| <b>¾/¾·</b> Bluetooth on/connected | <b>€</b> Data Saver on             |
| <b>★</b> Airplane mode             | <b>2</b> / ■ Battery charging/full |

#### Volume

Press the side volume buttons up or down to select a ringer volume and see other controls

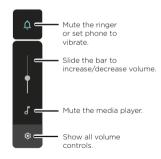

## Do not disturb

To turn off some or all sounds, swipe the status bar down with two fingers, and touch and hold 

Do not disturb. Select one of these options:

- » Sound & vibration: Select whether to hear alarms, media, or touch sounds.
- » Notifications: Set if you'd like to see notifications.

**Tip:** Create an exception for repeat callers that allows a call to sound from the same person within a 15 minute period, tap **Calls > Allow repeat callers**.

### Lock screen

Your touchscreen is on when you need it and off when you don't.

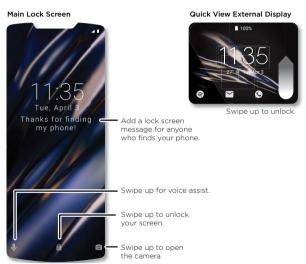

- » Screen off and on: Press the Power button to turn the screen off and on.
- » Screen lock: To unlock the main lock screen, touch and drag up. To unlock the Quick View external display, swipe up. To apply security to the lock screen (recommended), see Screen lock.
- » Notifications: Double tap a notification in the main lock screen to open it. To open a

notification on the Quick View external display, just open your phone.

Tip: To prevent notifications from appearing in the lock screen, swipe up ∧ > ⊚
Settings > Apps & notifications > Notifications > On lock screen > Don't show notifications at all

- » Lock screen message: To add a message to your main lock screen (the screen you see when you open your phone), such as your name in case your phone gets lost, swipe up ▲ > ⑥ Settings > Security & location > Lock screen preferences > Lock screen message.
- » Screen timeout: To change your timeout (screen locks automatically), swipe up ♠ > ⑥ Settings > Display > Advanced > Sleep.

# **Quick settings**

For quick access to **Wi-Fi**, **Bluetooth**, **Airplane mode**, brightness, and other settings, swipe the status bar or lock screen down. Swipe down again for more settings. Tap an icon to toggle it on or off. Press and hold an icon to see more options. For even more settings, tap (\*).

Tap  $\nearrow$  to rearrange your settings and add or remove settings.

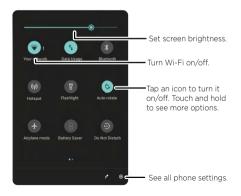

## Speak

#### Google Voice™

Use Google voice commands to tell your phone what you want.

» Use voice to make a call: Tap ↓ on the home screen. Then say "Call" and then a contact name or number. Or, say "Send text."

**Tip:** If a contact has more than one number, you can say which number to call (for example, "Call Joe Black Mobile").

» Search by voice: Tap  $\frac{1}{2}$  on the home screen to search by voice.

Note: To wake up your phone by saying "Hey Google," see The Google Assistant™.

#### Voice to text

On a keyboard, tap  $\psi$ , then speak your message or search text. You can also speak punctuation.

### The Google Assistant™

Note: This feature may not be available in all languages.

Meet your Google Assistant. Ask it questions. Tell it to do things. It's your own personal Google, always ready to help.

- » With your **phone open**: To turn on the Google Assistant, touch and hold Home from any screen, then speak or type a command.
- » If **One button nav** is on, touch and hold the on-screen navigation bar. You can also say, "Hey Google" to open the Google Assistant.
- » With **your phone closed**, just say "Hey, Google" to make calls, get the weather, and more.

Tip: Or swipe up ∧ > ③ Settings > Google > Search, Assistant & Voice > Google Assistant > Assistant > Phone > Google Assistant to open the Google Assistant.

#### Screen search

Note: This feature may not be available in all languages.

Screen search provides information based on the app you're in. Touch and hold Home while in an app. Then tap **What's on my screen?** 

To turn Screen search on/off, swipe up  $\land$  > ② Settings > Google > Search, Assistant & Voice > Google Assistant > Assistant > Phone > Use screen context.

For more on the Google Assistant, visit https://support.google.com/assistant.

## **Direct Share**

In some apps, you can share something directly to a contact, app, or conversation. Select the share option (usually by tapping  $\triangleleft$ ) within an app, then select a contact, choose an app, or type a name or number to find a contact.

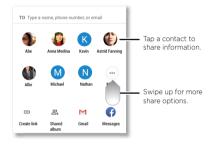

#### Picture-in-Picture

If you're watching a video, on a video call, or using navigation, and you change screens, your video continues to play in a small window on your screen.

- » Tap twice to return to it.
- » Tap the X to close it.
- » Tap Home to put the video in a small window.
- » Drag video around your screen.

Note: Not all apps support this feature.

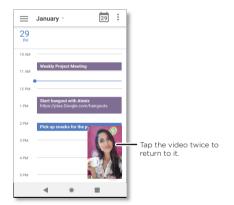

# **Customize your phone**

## Redecorate your home screen

Customize your home screen the way you want.

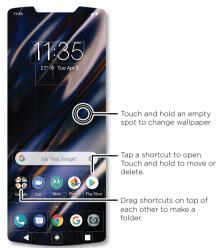

- » Change your wallpaper: Touch and hold an empty spot on the home screen, then tap Wallpapers or External Wallpapers (to change the wallpaper on the Quick View external display).
- » Add a home screen page: Drag an app to the right side of the home screen until a new page appears. You can add multiple pages.
- » Adjust display settings: Adjust brightness, font size, and screen saver. Swipe up A
   > Settings > Display. To adjust brightness on the Quick View display, swipe down for settings and adjust the brightness.
- » Rotate: In many apps, the touchscreen switches from portrait to landscape when

Customize your phone

you rotate your phone. To turn this on or off, swipe up  $\wedge$  > **③ Settings > Display >** Advanced > Auto-rotate screen.

**Tip:** When Auto-rotate and One Button Nav are off, in some apps you may see an icon in the corner. Tap  $\Box$  to manually rotate the screen.

# Choose apps & widgets

- » Add apps to the home screen: Swipe up A, touch and hold an app, then drag it to one of your home screen pages.
- » Download new apps: Tap Play Store. For more on apps, see App safety
- » **Group apps together:** Drag one app onto another. Do it again to add more apps to the folder. To name the folder, tap it and enter a name below the apps.
- » See app options: Touch and hold an app. If the app has quick options (shortcuts), you'll see a list.
- » Add widgets: Touch and hold an empty spot on the home screen, tap Widgets, touch and hold a widget, then drag it to your home screen.
- » Resize widgets: You can resize some widgets—touch and hold a widget until you feel a vibration, then release. Drag the white circles at the edges to resize.
- » Move or delete widgets and apps: Touch and hold a widget or app and drag it to another spot, another page, or to **X** Remove.

**Note:** Removing an app from your home screen doesn't uninstall the app from your phone. To uninstall an app, see **Choose carefully**.

## **Customize sounds & appearance**

Customize your phone's sounds and display settings:

- » Set ringtone and notifications: Swipe up 🔨 > 🔕 Settings > Sound.
  - Tip: Set notification sounds for individual apps within the app's settings.
- » Night Light: Set your screen to turn slightly amber colored at night, which may help you fall asleep. Swipe up ♠ > ② Settings > Display > Night Light.
- » Add vibrate for calls: To make your phone vibrate, swipe up ♠ > ② Settings > Sound and tap Also vibrate for calls. To silence incoming calls, see Do not disturb
- » Set a ringtone for a contact: Swipe up  $\wedge$  > 🖰 Contacts, tap the contact, then tap

- Menu > Set ringtone.
- » Change language: Swipe up ∧ > ⑥ Settings > System > Languages & input > Languages.
- » Adjust font size: Swipe up \Lambda > 🔯 Settings > Display > Advanced > Font size.

## **Discover Moto**

See <u>Moto</u> to set more custom features, like twisting your wrist twice to quickly open the camera, using the on-screen navigation bar to navigate, and placing the phone face down to silence notifications and calls.

# Digital wellbeing

Set limits on how much time you spend on your phone, get a bedtime reminder, and manage notifications.

Find it: Swipe up \Lambda > 🔕 Settings > Digital Wellbeing

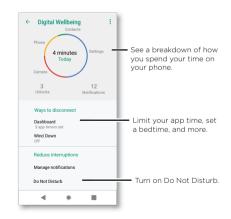

# Apps

Your phone comes ready with some great apps. To find and add more apps, tap Play Store. To learn more, see App safety.

### **Phone**

Keep in touch by choosing a contact, returning a missed call, or using a voice command to start a call.

#### Manage calls with the Quick View external display

- » Make a call: To turn on the Google Assistant so you can use voice commands to make calls when your phone is closed, see The Google Assistant™.
- » Continue a call: When you receive a call, open your phone to answer it. Closing the phone ends the call unless you're using the speaker, a Bluetooth device, or a headset.

Tip: To change these settings, tap Phone > Menu > Settings > Actions on flip open and close.

» **Respond with a text:** When you receive a call, you can also send a quick text reply from choices that appear on the external display.

**Tip:** To edit your quick text replies, open your phone and tap **Q Phone** > Menu > **Settings** > **Quick responses**.

» Ignore a call: Press the Power button to reject the call and send it to voicemail, or press a volume button to silence the ringer.

#### Make a call

Find it: Open your phone and tap 🕓 Phone

- Call a contact: To call a contact or recent call, tap the contact name.
- » **Dial a phone number:** To open the dialpad, tap (11). Enter a number, then tap (2) to call it.
- » **Voice dial:** To voice dial, tap  $\stackrel{\P}{\downarrow}$  on the home screen or say "Hey Google", then say "Call <name>".
- » Voicemail:  $\infty$  appears in the status bar when you have new voicemail. To hear it, swipe down and tap the notification.

» Make a contact widget: Touch and hold an empty spot on the home screen, tap Widgets, then touch and hold the Direct dial widget. Drag it to your home screen, then select the contact. Tap the widget to call the person.

**Tip:** To enter the international dialing code (+), touch and hold **0**. To add a pause or wait after numbers, tap Menu .

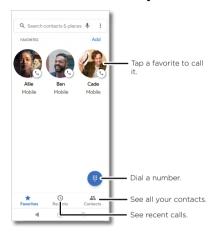

### Receive a call (when your phone is open)

- » Answer a call: When your phone is open but locked, swipe \( \bigcup \) up to answer. When the phone is unlocked, tap ANSWER.
- » Ignore a call: When your phone is open but locked, swipe Q down to reject the call and send it to voicemail. When the phone is unlocked, tap **DECLINE**.

**Tip:** You can also press the Power button to ignore the call, or press a volume button to silence the ringer.

» Respond with a text: When your phone is open but locked, swipe up . and select a message to respond.

**Note:** When you hold your phone to your ear, the touchscreen goes dark to avoid accidental touches. When you move the phone away from your ear, the screen lights up again.

### During a call (when your phone is open)

- » Mute a call: Tap **¼** Mute on the call screen to mute the call. You can hear your caller, but they can't hear you.
- » Multi-task: While you're on a call, tap Home to hide the call screen and look up a phone number, address, or open other apps. To reopen the call screen, swipe the status bar down and tap Ongoing call.
- » 3-way call: To join two calls together, answer the second incoming call while your first call is active, or tap Add call to dial a second call. The first call is placed on hold. Tap Merge to join the calls together.
- » End a call: Tap 💿.

#### **Favorites**

See all your favorite contacts together.

Find it: Open your phone and tap Phone > Favorites

To add favorites, tap  $\stackrel{\textbf{x}}{=}$  **Contacts**, scroll or search to find the contact, then tap the picture (or letter, if no picture) and tap  $\stackrel{\textbf{x}}{\neq}$  **Favorites**.

#### Recent calls

View your calls (with newest first), and then call, text, or store them:

Find it: Open your phone and tap Phone > ( Recents

- » To return a call, tap 📞 next to the caller's name or number.
- » To send a text message, store the number, or other options, tap the caller's picture.
- » To remove an entry from the call log, tap the name or number, then tap **Call details** > **Delete**.
- » To clear the list, tap Menu > Call history > Menu > Clear call history.

### Your phone number

Find it: Swipe up  $\land$  > 🔕 Settings > System > About phone > Phone number

### **Emergency calls**

Your service provider programs one or more emergency phone numbers you can call under any circumstances, even when your phone is locked. Emergency numbers vary by country. Your pre-programmed emergency number(s) may not work in all locations, and sometimes an emergency call cannot be placed due to network, environmental, or interference issues.

- 1 Tap **Q Phone** (if your phone is locked, drag up to unlock it, then tap Emergency).
- 2 Enter the emergency number.
- 3 Tap to call the emergency number.

**Note:** Your phone can use location based services (GPS and AGPS) to help emergency services find you. For more information, swipe up  $\land$  > 0 **Settings** > **Security & location** > **Location** > **Advanced** > **Location services**.

## Messages

Stay in touch with messages and pictures. For tips on using the keyboard, see <u>Use the keyboard</u>.

Find it: Swipe up  $\wedge$  > Messages

» Create: Tap Start chat

» Attach: When you're typing a message, tap + to attach a picture, audio, video, or more.

» **Send:** Tap > to send the message.

» Reply: Open a conversation, then enter your response in the text box at the bottom and tap >.

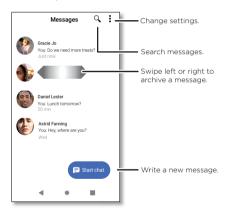

#### Tips

- » Add a contact: In a conversation, touch and hold a message for more options, such as adding another contact.
- » Delete thread: To delete a whole thread of messages, touch and hold the thread,

then tap **T** to delete.

- » Save pictures: Touch and hold a picture, and then tap to save it. To see the picture, swipe up > (a) Photos.
- » Voice entry: Tap a text box, then tap **J** on the keyboard.

Tip: If you don't see ↓ on the keyboard, swipe up ∧ > ② Settings > System > Languages & input > Virtual keyboard > Google voice typing to activate voice entry.

» Turn off notifications: Stuck in a busy conversation? You can turn off notifications.

Tap the thread, then tap Menu > Details or Group Details > Notifications.

#### Set your default messaging app

To set your default messaging app, swipe up  $\land$  > 0 Settings > Apps & notifications > Advanced > Default apps > SMS app, and select the messaging app to use as the default.

### Use the keyboard

When you tap a text box, like in a message or search, you have keyboard options.

- » Type or gesture: Enter letters by touching them one at a time. Or, enter a word by tracing a path through the letters. While you're typing, word suggestions appear above the keyboard. Tap one to select it.
- » **Voice entry:** Tap **J** on the touchscreen keyboard, then say what you want to type.
- » Close the keyboard: Tap ▼.

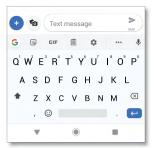

See a different keyboard? It varies by app. This one is for texting.

- » Symbols and numbers: Touch and hold a letter to enter the number at the top of it.

  To enter symbols, tap 223.
- » Capital letters: Tap  $\spadesuit$  twice quickly.

**Tip:** Tap **\Pi** for initial capital letters.

- » Keyboard options: To customize your keyboard, swipe up ∧ > ② Settings > System > Languages & input > Virtual keyboard > Gboard.
- » **Cut, copy and paste:** Touch and hold a word to highlight it, tap **Cut** or **Copy**. Touch and hold the location you want to paste the text, and tap **Paste**.

### Chrome™

Access the Internet with the Chrome browser app.

### Find it: O Chrome

Or, from the home screen, tap the Google search box and enter or speak text to search.

**Note:** Your phone uses your Wi-Fi network (or your mobile phone network if no Wi-Fi network is connected) to access the Internet. If you can't connect, contact your service provider. Your service provider may charge to surf the web or download data.

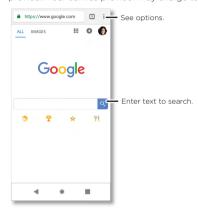

- » Go to a web page: Tap the address bar at the top of a page and enter an address.
- » Add a bookmark: Tap Menu > ☆.
- » Open a bookmark: Open the address bar, then tap Menu > Bookmarks.
- » Web page shortcut: To add a web page shortcut to your home screen, go to the web page and tap Menu \$ > Add to Home screen.
- » Mobile sites: Some websites automatically show you a "mobile" version of their page—if you want to show the standard computer versions of all websites, tap Menu
   \* > Desktop site.

- » Reload: If a page doesn't load correctly, tap Menu  $\gt{C}$ .
- » Tabs: To open a new tab, tap Menu > New tab. To move from one tab to another, tap 1
- » Clear history: In the browser, tap Menu Sesttings > Privacy > Clear browsing data. Then choose history, cache, cookies, and other options.
- » Help: For more about Google Chrome, tap Menu > Help & feedback or visit https://support.google.com/chrome.

#### Downloads

**Warning:** Apps downloaded from the web can be from unknown sources. To protect your phone and personal data from theft, download apps only on Google Play™.

- » Files: Tap the download link. To show the file or app, swipe up  $\wedge$  > III Files.
- » Pictures: Touch and hold it, then tap Download image. To see the picture, tap
  Photos > Download.

### **Browser settings**

To change your browser security settings, text size, and more, tap Menu > Settings.

### Safe surfing & searching

Keep track of what your browser and searches show:

- » Incognito: To open a tab that won't appear in your browser or search history, Menu
  > New Incognito tab.
- » Auto complete: Your browser automatically fills in names and addresses, if you have entered the same information before. To turn off this feature, tap Menu > Settings > Addresses and more > Save and fill addresses.

**Tip:** Auto complete also fills in payment information, such as a credit card. To turn off this feature, tap Menu > Settings > Payment methods > Save and fill payment methods.

- » Pop-ups: To stop pop-up windows from opening, tap Menu > Settings > Site settings > Pop-ups and redirects, then tap the switch to turn it off.
- » Safe browsing: To protect your phone from websites that might be unsafe, tap Menu
   > Settings > Privacy > Safe Browsing.

#### Camera

Take crisp, clear photos with the external or selfie camera.

Access your camera without opening your phone with a twist of your wrist or by using Google Assistant. See **Take selfies with the Quick View external display**.

#### Take photos with the main camera

#### Find it: Camera

- » Take a photo: Tap 🕟 to take a photo.
- » Take a selfie: Tap 💽 in the camera screen to switch to the selfie camera.
- » Zoom: Swipe up or down. (Or pinch two fingers together.)
- » Multi-shot: Touch and hold 💮 to take a burst of photos.

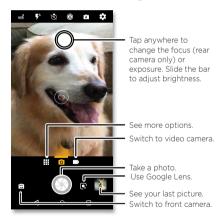

#### Record videos

Find it: (a) Camera, then tap

Tap (a) to start recording. Then tap (a) to stop recording. Tap (b) on the screen while recording to save a photo.

## Camera settings

Point, tap, and you're done, or play with these camera options. You can find these options along the top of the camera or video screen:

| Options                     |                                                                                                    |
|-----------------------------|----------------------------------------------------------------------------------------------------|
| HDR HDR                     | Turn on HDR (high dynamic range) effect for better pictures in challenging lighting situations, such as outdoors.                                        |
| <b>F</b> <sup>A</sup> Flash | Set to <b>On</b> , <b>Off</b> , or <b>Auto</b> . For front facing cameras with flash, you can also turn the <b>Torch</b> or <b>Flashlight</b> on or off. |
|                             | <b>Note:</b> For front facing cameras, you may see a flash or a white screen before the photo is taken.                                                  |
| S Beautify                  | With the front-facing camera, smooth skin and beautify faces. Set to <b>Auto</b> , <b>Manual</b> , or <b>Off</b> .                                       |
| ₹ Timer                     | Set a timer to 3 or 10 seconds.                                                                                                    |
| Active photos               | Turn on to capture a brief photo in motion of your subject.                                                                                              |
| A Auto/Manual               | Control professional camera settings. Set to <b>Auto</b> or <b>Manual</b> .                                                                              |
| ▼ Torch                     | In video mode, turn on a flashlight (with the back camera only).                                                                                         |
| ( Stabilization             | In video mode, remove some of the shakiness of the video.                                                                                                |
| <b>■</b> Video              | Take a video.                                                                                                    |
| (S) Photo                   | Take a photo.                                                                                                    |

To find these options, tap Menu or swipe right on the camera screen:

| Options              |                                                                                                    |
|----------------------|----------------------------------------------------------------------------------------------------|
| <b>♣</b> Portrait    | Take portraits using special enhancements and effects. For more, see <b>Take portraits</b> .                                                                                                |
| <b>♂</b> Spot color  | Pick one color from the viewfinder while everything else becomes black & white.                                                                                                    |
| ) Night vision       | Take photos in low light situations.                                                                                                    |
| Cinemagraph          | Freeze parts of a video for an artistic effect.                                                                                                    |
| <b>☑</b> Panorama    | Take a wide-angle shot. Use the on-screen guide to slowly pan while you are taking the photo.                                                                                               |
| ☐ Group selfie       | In front camera mode, take a wide-angle selfie for groups.                                                                                                    |
| Live filter          | Choose a filter to apply to your photo.                                                                                                    |
| <b>⊙</b> Slow motion | Take a video that will play in slow motion.                                                                                                    |
| Timelapse            | Take a video using timelapse to make a longer video play faster. You can set the playback speed as <b>4x</b> , <b>8x</b> , <b>16x</b> , and <b>32x</b> (times) faster than a regular video. |
|                      | Send feedback to the developers of this camera app.                                                                                                    |
| <b>?</b> Help        | See help for using the camera.                                                                                                    |

To find these options, tap 🕻 at the top of the viewfinder:

| Options        |                                                                                                   |
|----------------|---------------------------------------------------------------------------------------------------|
| Instant review | Show a preview of a photo on the external display after you take it.                              |
| Camera cartoon | With the phone open, show an animation on the external display to catch your subject's attention. |

| Options                            |                                                                                                    |
|------------------------------------|----------------------------------------------------------------------------------------------------|
| Photo size (rear or selfie camera) | Set the photo resolution for the camera.                                                                                                    |
| Video size (rear or selfie camera) | Set the video resolution.                                                                                                    |
| HDR                                | Turn on HDR (high dynamic range) effect for better pictures in challenging lighting situations, such as outdoors.                                                                                               |
| Slow motion size                   | Set the video resolution for a slow motion video.                                                                                                    |
| Selfie photo mirror                | Turn on to take a mirrored selfie. Note that the viewfinder won't show a mirrored selfie, but the photo will be mirrored after you take it. (If your phone has Active Photos, turn it off to use this feature.) |
| Quick capture                      | Twist twice to open or switch between front and back cameras.                                                                                                    |
| Tap anywhere to capture            | Capture photos or videos by tapping anywhere on the screen. Zoom by scrolling up or down with one finger.                                                                                                    |
| Shutter sound                      | Turn the shutter sound on or off.                                                                                                    |
| Assistive grid                     | Overlay a grid to help align the subjects in your photos or videos.                                                                                                    |
| Leveler                            | Take perfectly level photos using a guide line in the viewfinder.                                                                                                    |
| Watermark                          | Add a watermark or signature to your photos.                                                                                                    |
| Auto smile capture                 | Automatically detect smile and take a photo when all of the subjects (limited to five faces) in the viewfinder are smiling.                                                                                     |
| Gesture selfie                     | Hold up your palm to start a two-second timer to take a selfie.                                                                                                    |

| Options           |                                                                                                    |
|-------------------|----------------------------------------------------------------------------------------------------|
| Smart composition | Generate an alternate shot that automatically straightens the photo and realigns the subject based on the photography rule of thirds. |
| Shot optimization | Turn on automatic tuning and scene detection.                                                                                         |
| Google Lens       | Find out more about the things you see in the viewfinder.<br>See <u>Identify &amp; scan items using Google Lens™</u> .                |
| Save location     | Turn on to tag photos with a location.                                                                                                |

### Take selfies with the Quick View external display

1 Set up Quick Capture so you can access your camera without opening your phone by using a twist of your wrist. See <u>Moto Actions</u>.

Tip: To access the camera using your voice, see The Google Assistant™.

 ${\bf 2}$  Tap anywhere on the screen to take a selfie or tap  $\blacksquare {\bf 1}$  to record a selfie video.

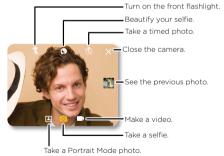

**Tip:** The Quick View external display is also handy when you're using the main camera with your phone open with options like **Instant review** and **Camera cartoon**. To find these options, tap at the top of the viewfinder.

#### Take portraits

You can use the portrait mode to add a blur effect and make portions of your photo black and white, while keeping the main subject in perfect focus.

Note: Available when using the back camera only.

## Find it: Camera > Menu > Portrait

- 1 Line up your subjects. The closest subject is prioritized automatically. Tap the screen to change the focal point.
- 2 Slide the bar to increase or decrease the background blur.
- 3 Tap \* to set the lighting.
- 4 Tap 🛞 to take the photo and hold your camera steady.

**Tip:** For best results, subjects should be 2-6 feet away and not side-by-side. When photographing people, aim for the waist up.

### Identify & scan items using Google Lens™

Search landmarks, products, explore books, identify plants and animals, copy text, scan barcodes, QR codes, business cards, and more.

# Find it: 🔯 Camera > 💽

- 1 Focus your camera on an object, landmark, or code until a circle appears on the object in your viewfinder.
- 2 Tap the circle.
  Depending on the object, you can see the details, take an action, or find products.

**Tip:** Focus your camera on a book cover, tap the screen to see the book title and author.

**Note:** Google Lens may not work in all languages. You need to be logged into your Google account to use this feature.

#### Capture your screen

There's more than one way to capture your phone's screen.

- » Press and hold the Power button and tap Screenshot.
- » Press and hold both the Power and the Volume Down buttons at the same time.
- » Set up Moto Actions so you can capture screenshots by touching the screen with

three fingertips.

Tip: To see the screen capture, tap ( ) Photos > Albums > Screenshots.

### **Photos**

View, edit & share

Find it: (a) Photos

» **View, share, or delete:** Tap a thumbnail to open it, then tap **<** to share, **III** to delete, or Menu **?** for more options.

**Tip:** To select multiple files, open a folder, touch and hold a photo, then tap others. Or group photos in an album and share the whole album.

» **Zoom:** Open a photo in your gallery, then double-tap or drag two fingers apart or together on the screen.

**Tip:** Turn your phone sideways for a landscape view. To turn Auto-rotate screen on or off, swipe up ∧ > **( ) Settings > Display > Advanced > Auto-rotate screen**.

- » Wallpaper or contact photo: Open a picture, then tap Menu > Use as > Contact photo, Wallpaper, or External Wallpapers.
- » Edit: Open a picture, then tap
- » Slideshow: Tap a picture, then tap Menu > Slideshow. To stop the slideshow, tap the screen. To show the slideshow on a television or other device, see Connect, share & sync.

**Tip:** For more about Google Photos™, like how to use the depth editor to blur the background or Color Pop to make the background black and white, visit <a href="https://support.google.com/photos">https://support.google.com/photos</a>.

### Gmail

Send and receive email from all of your personal accounts (even if they're not Gmail accounts). You can manage your accounts in Gmail and easily switch between them.

Find it: Swipe up  $\wedge > M$  Gmail

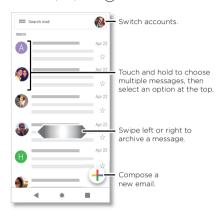

» Add Gmail accounts: The first time you turned on your phone, you probably set up or logged in to your Google account—that sets up the → Gmail app for one account. To add more Google accounts, swipe up > Settings > Accounts, then tap + Add account > Google.

Tip: In the M Gmail app, tap = > Settings > Add account.

- » Change account settings: To change the settings for a Gmail or email account, swipe up ∧ > ⋈ Gmail > ≡ > Settings, then tap the account name.

» Delete accounts: Swipe up ∧ > ⑥ Settings > Accounts, then tap the account name and Remove account.

#### Duo

Sign in with your Google account to make and receive video calls.

Find it: Swipe up  $\wedge$  > Duo

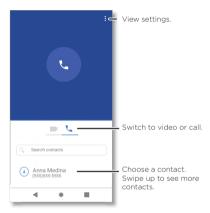

- » Start a new video call: Tap the search box, then type or tap a name in your contacts to start the video call.
- » Preview incoming calls: See live video of the caller before you answer. To turn this off for both the caller and receiver, tap Menu \$\frac{\cdot}{\cdot}\$ > Settings > Knock Knock.
- » Change settings: Tap Menu > > Settings to change the vibration setting, block numbers, and more.
- » **Call anyone:** Duo works across platforms, allowing you to call friends with the Duo app on non-Android devices.

**Tip:** When on a video call, your phone will automatically switch from cellular network to Wi-Fi. if available.

#### Moto

Explore special features designed to save you time and make your day easier.

Find it: Moto >

- » Moto Actions: Use gestures as phone shortcuts.
- » Moto Display: See your notifications at a glance.
- » Razr Tips: Learn all about using the Quick View external display and more.

Note: Your phone may not have all features.

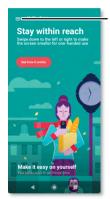

Tap to open Moto app features, or swipe up from the bottom of the screen.

#### **Moto Actions**

Enhance your phone with gestures and actions.

Find it: Moto > = > Moto Actions

- » Media controls: Use the volume buttons to change music tracks when the screen is off.
- » Screenshot editor: Edit and share your screenshots.
- » Three finger screenshot: Touch and hold the screen with three fingertips to capture

a screenshot.

- » One Button Nav: Use the on-screen bar to navigate. See Control with one touch.
- » Fast flashlight: Turn the flashlight on/off with two chopping motions, even if your phone is closed.
- » Quick Capture: Twist your wrist twice quickly to open the camera, even if your phone is closed.
- » Swipe to shrink: Swipe down to the left or right corner to make the screen smaller for one-handed use.
- » Pick up to silence: Lift the phone to switch incoming calls to vibrate.
- » Flip for DND: Place the phone face down to silence notifications and calls.
- » Lift to unlock: Unlock just by lifting the phone and looking at the screen. For more, see Unlock with your face.

#### Control with one touch

Lock and unlock your phone, navigate your phone and more with just one touch.

Find it: Moto > = > Moto Actions > One Button Nav

Activating **One Button Nav** will remove the Back  $\blacktriangleleft$ , Home  $\bigcirc$ , and Recents  $\blacksquare$  buttons from your screen. You will navigate your phone using the navigation bar on the bottom of your screen instead.

To navigate with One Button Nav, use these gestures:

- » Home: Tap quickly on the navigation bar to go to your home screen.
- » Back: Swipe left on the navigation bar to go back to the previous screen.
- » Switch: Swipe right on the navigation bar to switch between apps
- » Recents: Swipe up on the navigation bar to view recent apps.
- » Google Assistant: Touch and hold the navigation bar until you feel a longer vibration to activate the Google Assistant (see <u>The Google Assistant™</u> for more information).

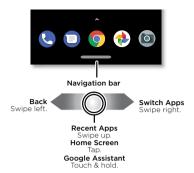

#### **Moto Display**

See notifications, keep the screen on when you're looking at it, and reduce blue light in the evenings.

#### Find it: Moto > = > Moto Display

- » Peek Display: Battery friendly notifications fade in and out while the screen is off to show you what's going on. To customize what notifications show, tap the switch to turn it on, then tap Peek Display > Level of details to show.
- » Attentive Display: Your screen won't dim or sleep while vou're looking at it.

Note: Notification display settings can also be set by swiping up  $\wedge > \bigcirc$  Settings > Apps & notifications > Notifications.

## Razr Tips

Get the most out of your phone's Quick View external display.

Find it: Moto > = > Razr Tips

- » Getting started: Check out the basics and customize the external display.
- » Shortcuts: Learn quick ways to see notifications, play media, take photos, and more.
- » Calls: Manage voice and video calls.

- » Camera: Find out how to use your camera when your phone is open or closed.
- » Transitions: Find out how to move from using one screen to the other.
- » Google Assistant: Interact with the Google Assistant with the phone closed.

Tip: For all the basics here in this guide, see **Quick View external display**.

### Calendar

See all your events, all in one place.

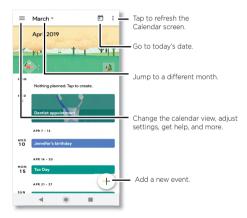

- » Change the view: Tap the month at the top to choose a date to view. Or tap = to choose Schedule, Day, 3 Day, Week, or Month.
- » **Go to today's date:** Tap at the top. (If you have an appointment that day, you'll see a dot in the icon.)
- » Add events: Tap (+) > Event, enter event details, then tap SAVE.

Tip: In most views, tap a time on the calendar to enter event details.

- » Show, edit, or delete events: Tap an event to open it, then tap 

  \* to edit it, or tap

  Menu \* Delete to remove the event.

**Tip:** Add a **Calendar** widget to your home screen. Touch and hold an empty spot on the home screen, tap **Widgets**, then touch and hold a calendar widget and drag it to your home screen.

# More apps

# **Google Play**

Google Play is a digital content experience from Google where you can find and enjoy your favorite music, movies, TV shows, books, magazines, and Android apps and games.

- » Download apps: Tap Play Store.
- » Log in or open a Google account: Visit www.google.com/accounts.
- » Google help: See www.google.com/support.

#### Contacts

Combine information from your Google contacts and social networks for quick access to everyone you know.

**Tip:** You can find most of these features on the **\( \)** Contacts tab in the Phone app. See **Phone**.

Find it: Swipe up \Lambda > 🤮 Contacts

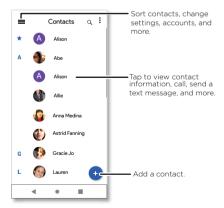

- » Add a contact: Tap 🕕
- » Edit or delete: Tap a contact, then tap or tap Menu > Delete.
- » Call, text, or email: Tap a contact, then tap an option. (If the contact doesn't have an email address, you can set up and use Google Duo.)
- » Search contacts: In the Contacts list, tap Search contacts.

Tip: From the home screen, tap the Google search box and enter a contact's name.

» Share a contact: Tap a contact, then tap Menu • > Share to send it in a message or email, via a Bluetooth connection, or save to Google Drive™.

**Tip:** Tap a contact, then tap Menu > Add to Home screen to add a shortcut for the contact on your home screen.

- » Synchronize: On your phone, swipe up ∧ > ② Settings > Accounts, and choose your Google account. Then tap Account sync > Menu ⇒ > Sync now. You can also see these contacts at <a href="https://www.gmail.com">www.gmail.com</a>.
- » Add your details: To store your user profile, tap = > Settings > Your info.

#### **Favorites**

Set your most-used contacts as favorites, so you can get to them faster.

- » To set a favorite, swipe up  $\wedge$  > Contacts, select a contact and tap  $\checkmark$ .
- » To see your favorites, tap . Phone > + Favorites.

#### Get contacts

Get all your contacts in one place.

- » To add your social networking contacts, swipe up ∧ > **( )** Settings > Accounts, then tap Add account.
- » To add your email contacts, see **Gmail**.

**Tip:** If you add an **Exchange** account, you can send messages to your coworkers, even if you don't have them stored in your contacts.

- » To import contacts from your computer, upload the contacts to your Google account

For help with transferring contacts, go to www.motorola.com/transfercontacts.

## Maps

Find a nearby cafe, get directions or step-by-step GPS voice navigation using Google Maps™.

Find it: Swipe up  $\wedge$  >  $\bigcirc$  Maps

Enter what you want to find in the search bar, or tap  $\P$  to search by voice.

Note: Your map screen may look different.

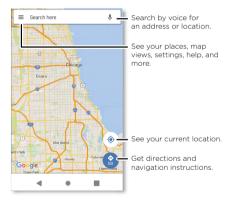

- » **Find an address:** In the search field, type an address or something you're looking for, like "restaurant." Tap a item to see more, or tap **Directions**, **Call**, or **Share**.
- » **Get directions:** Tap ② **GO**, then enter a place or address.
- » Zoom: To zoom in or out, drag two fingers together or apart on the screen.

- » Turn and tilt: Rotate two fingers on the map to turn it, or drag up/down to tilt.
- » Identify address: Touch and hold a spot on the map to show the nearest address.
- » Get map help: Tap = > Help.

For more on maps, visit support.google.com/maps.

### Drive

Keep all your photos, videos, documents, and more safely in one place—private unless you choose to share. Available on Google Drive™ from all your devices.

Find it: Swipe up > Drive

- » To create a new file or folder, tap 🐽.
- » To open a file, tap it.
- » To edit a document, tap anywhere in the text to begin typing.

## Music, movies, TV & YouTube

### Control your music and media with the Quick View external display

To control media playback on the external display, begin playing music with your phone open. Close your phone and then swipe up on the media player icon.

To set the volume keys to control your music. To press and hold up or down to change music tracks or control the volume, tap (2) Moto > => Moto Actions > Media controls.

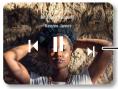

 Tap the controls on the screen to control your music or use your phone's side buttons.

Tip: To access the media player using your voice, see The Google Assistant™.

#### Music

Music everywhere-stream it, buy it, save it, play it. Listen and create playlists anytime.

Find it: Swipe up  $\land$  > Play Music

To upload your music library to Google Play Music, from a computer, visit <u>www.google.com/music</u>.

**Tip:** Share songs directly with your contacts. Tap Menu next to a song and tap **Share**. See **Direct Share**.

For more on the Play Music app, see support.google.com/music.

**Note:** Copyright—do you have the right? Always follow the rules. See **"Content Copyright"** in the legal and safety information on your phone.

#### Movies & TV

Find and rent movies and TV shows to watch on your phone, tablet, or computer:

Find it: Swipe up > (iii) Play Movies & TV

To shop, rent, or watch on a computer, go to play.google.com/store/movies.

#### YouTube™

Watch videos and podcasts from YouTube users everywhere—or log in to your account to share your own.

### Docs, Sheets & Slides

Documents, spreadsheets and presentations that go with you.

Find it: Swipe up ∧ > ■ Docs, ■ Sheets, or ■ Slides

You can work on a shared file with others. Open the app and, next to the file name, tap Menu • > Add people.

Or work on a file offline. Next to the file name, tap Menu > Available offline.

For more information on these apps, visit <a href="https://support.google.com/docs">https://support.google.com/docs</a>.

### Clock

Find it: Swipe up  $\wedge$  > 😭 Clock

| Options   |                                                                                                    |
|-----------|----------------------------------------------------------------------------------------------------|
| Alarm     | Tap 📆. Tap an alarm to edit it, or tap 🛨 to add a new alarm.                                                                      |
|           | <b>Tip:</b> Pressing the volume button up or down sets the volume level for that alarm.                                           |
|           | When an alarm sounds, tap and drag to $\mbox{$\infty$}$ to turn it off, or drag to $^{\mbox{$z_{z}$}}$ to snooze for ten minutes. |
| Clock     | To change your alarm volume, snooze delay, or other settings, tap Menu Settings. For other time zones, tap Home time zone.        |
| Timer     | For a timer, tap $\mathbf{X}$ .                                                                                                   |
| Stopwatch | For a stopwatch, tap 🐧.                                                                                                    |

**Tip:** To set your current date, time, time zone, and formats, swipe up  $\wedge$  >  $\bigcirc$  **Settings** > **System** > **Date & time**.

# Connect, share & sync

Connect accessories, computers, networks, and more.

### Connect with Wi-Fi

## Turn Wi-Fi power on/off

Find it: Swipe up ∧ > **③ Settings** > **Network & internet**, then tap the switch to turn it on

When Wi-Fi is on, your phone automatically reconnects to available networks it has used before

Note: You can also turn Wi-Fi on and off in Quick settings.

#### Connect to networks

To find networks in your range:

- 1 Swipe up  $\wedge$  > 🔞 Settings > Network & internet > Wi-Fi.
- 2 With Wi-Fi turned on, tap a found network to connect to it. When connected, you'll see ▼ in the status bar.

**Note:** If you see a question mark in the Wi-Fi status indicator 7, swipe the status bar down, tap the network, and enter the network's password.

#### Wi-Fi hotspot

Your can make your phone a Wi-Fi hotspot to provide portable, convenient Internet access to other Wi-Fi enabled devices. Your phone turns off Wi-Fi and uses the mobile network for Internet access. This feature may require an additional subscription service from your service provider.

Find it: Swipe up  $\land$  > ② Settings > Network & internet > Mobile Hotspot & tethering > Mobile hotspot

Note: These steps may vary depending on your network.

To set up security:

- Hotspot name: Enter a unique name for your hotspot.
- Hide my device: Hide your hotspot from other devices.

Security: Select the type of security you want: None or WPA2 PSK. For WPA2
 PSK, enter a unique password (8 characters) that others will need to access your
 Wi-Fi hotsoot.

**Note:** To protect your phone and hotspot from unauthorized access, tap **Advanced** to set up hotspot security (WPA2 is the most secure), including a password.

### Connect with Bluetooth wireless

#### Turn Bluetooth power on

To turn Bluetooth on, swipe the status bar down and touch \$. Press and hold it to open Bluetooth settings.

**Note:** Your phone automatically turns on Bluetooth power when you connect to a paired device.

**Tip:** To extend battery life or stop connections, turn Bluetooth off when you're not using it.

#### Connect devices

The first time you connect a Bluetooth device, follow these steps:

- 1 Make sure the device you are pairing with is in discoverable mode (for details, refer to the guide that came with the device).
- 2 Swipe up  $\wedge$  > ② Settings > Connected devices > Pair new device.
- 3 With Bluetooth turned on, tap a found device to connect it (if necessary, tap PAIR or enter a passkey like 0000). You can tap to rename the device and choose what the device will be used for.

When the device connects, the Bluetooth connected indicator  $^{\mbox{*}}$  appears at the top of the screen.

To automatically disconnect or reconnect a device, just turn the device off or on.

**Note:** Using a mobile device or accessory while driving may cause distraction and may be illegal. Always obey the laws and drive safely.

#### Transfer files

» Photos or videos: Open the photo or video, then tap <> Bluetooth.

» Contacts: Swipe up  $\land$  > Contacts, tap a person, then tap Menu  $\stackrel{\bullet}{\bullet}$  > Share > Bluetooth.

### Bluetooth tethering

To share your phone's internet connection via Bluetooth, swipe up ∧ > **② Settings** > **Network & internet** > **Mobile hotspot & tethering** and tap the switch to turn on **Bluetooth tethering**.

# Share files with your computer

**Note:** Copyright—do you have the right? Always follow the rules. See "Content Copyright" in the legal and safety information on your phone.

#### **USB**

To load music, pictures, videos, documents, or other files from your computer, connect your phone to your computer with a USB cable. To change the type of USB connection, swipe the status bar down and tap **USB**.

Tip: Make sure to connect the phone to a high power USB port.

**Note:** The first time you use a USB connection, your computer may indicate that drivers are being installed. Follow any prompts you see to complete the installation. This may take a few minutes.

- » For Microsoft® Windows®: On your computer, choose Start, then select Windows Explorer from your list of programs. In Windows Explorer, your phone will appear as a connected drive (mass storage device) where you can drag and drop files, or it will appear as an MTP or PTP device that lets you use Windows Media Player to transfer files. For more instructions or driver files, visit www.motorola.com/support.
- » For Apple™ Macintosh™: Use Android File Transfer, available at <u>www.android.com/</u> filetransfer.

## Virtual Private Network (VPN)

A VPN lets you access files on a secured network (like an office network with a firewall). Contact the network administrator for VPN settings, and any additional apps or requirements.

To enter VPN settings, swipe up ∧ > **⑤** Settings > Network & internet > Advanced > VPN. Tap + to add a new VPN. Choose the type of VPN and enter settings from the

network administrator. Select the VPN name to connect.

# Share your data connection

Your computer can access the Internet through your phone's mobile network—you just need a USB cable.

**Note:** Your phone turns off Wi-Fi and uses the mobile network for Internet access. This feature may require an additional subscription service from your service provider.

- 1 Connect your phone to your computer using a USB cable.
  - **Note:** If your computer is running something older than Microsoft Windows 7 or Apple Macintosh OSX, it might require special configuration.
- 2 On your phone, swipe up  $\wedge$  > **Settings**, and make sure **Wi-Fi** is off.
- 3 In Settings, tap Network & internet > Hotspot & tethering, then tap the USB tethering.

To stop the connection, tap **USB tethering** again, then disconnect your phone from your computer.

### Connect with NFC

Near Field Communication technology lets you instantly share an item on your phone (like a web link, contact, or a photo) by touching the back of your phone to the back of another NFC-enabled device.

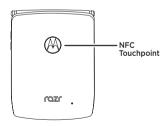

#### 

Note: The other device must support NFC, too.

- 1 Open the screen that contains the item you want to share.
- 2 Touch the back of your closed phone to the back of the other device.
  When the devices connect, you'll see Touch to Beam on your phone.
- 3 Touch your screen to share the item.

### Mobile payment

You can use a secure payment app to pay for your purchase (where available and supported).

Look for the NFC logo to confirm that you can make a mobile payment. Touch the back your phone to the payment device to pay for your purchase. You may need to authenticate your purchase using your fingerprint or passcode.

**Tip:** Download Google Pay<sup>™</sup> from Play Store for a faster, more secure way to pay on sites, in apps, and in stores using the payment methods saved to your Google Account.

#### **Print**

To print your photos, documents, and more from your phone, check if your printer's manufacture has an app on Google Play. Then swipe up  $\land$  > 3 Settings > Connected devices > Connection preferences > Printing to get started.

You can also send your photos, docs, and more to any Android device in your cloud or to Google Drive. Just download the Cloud Print app from Play Store.

# Sync to the cloud

One account with access to everything, everywhere—phone, tablet, computer.

#### Sync your Google account

#### Phone & tablet

Your Android phone and tablet can work together to help you get the most out of both:

- » Transfer media and files: Copy files to your phone and transfer them to other devices—see Transfer files.
- » Phone hotspot: If you have a Wi-Fi tablet, turn your phone into a Wi-Fi hotspot to let your tablet access the Internet anywhere—see Wi-Fi hotspot.
- » Bluetooth\* accessories: If you have a Bluetooth keyboard or other accessories to use with your tablet, remember you can use them with your phone too. To connect them, see <u>Connect with Bluetooth wireless</u>.

# Airplane mode

Use airplane mode to turn off all your wireless connections—useful when flying. Swipe the status bar down and tap **Airplane mode**  $\clubsuit$ .

**Note:** When you select airplane mode, all wireless services are disabled. You can then turn Wi-Fi and/or Bluetooth power back on, if permitted by your airline. Other wireless voice and data services (such as calls and text messages) remain off in airplane mode. Emergency calls to your region's emergency number can still be made.

#### Mobile network

You should not need to change any network settings. Contact your service provider for help.

To see network settings options, swipe up  $\wedge > \bigcirc$  Settings > Network & internet > Mobile network.

# **Protect your phone**

Make sure your information is protected in case your phone is lost or stolen.

### Screen lock

The easiest way to protect your phone is to lock your touchscreen when you are not using it. You can choose the best method for you to unlock your phone.

Find it: Swipe up ∧ > ② Settings > Security & location

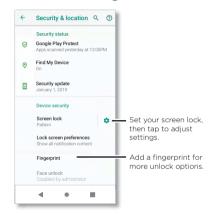

- 1 Tap Screen lock and select the lock type:
- » None: Turn off the screen lock.
- » Swipe: Touch and drag up to unlock.
- » Pattern: Draw a pattern to unlock.
- » PIN: Enter four to sixteen digits to unlock.
- » Password: Enter four to sixteen letters, digits, or symbols to unlock.
- 2 After setting the lock type, tap 🏚 for screen lock settings.

Protect your phone

To change when your touchscreen goes to sleep, swipe up  $\wedge$  > 🔞 Settings > Display > Advanced > Sleep

**Note:** You can make emergency calls on a locked phone (see <u>Emergency calls</u>). A locked phone still rings, and you do not need to enter a PIN or password to answer a call

## Unlock with your fingerprint

You can use the fingerprint sensor to unlock your phone.

Find it: Swipe up \Lambda > 🔕 Settings > Security & location > Fingerprint

### Unlock with your face

Unlock your phone just by looking at it.

**Note:** Face unlock is less secure than a PIN or password.

Find it: Swipe up ∧ > (a) Settings > Security & location > Face unlock

#### Can't unlock?

If you forget your pattern, PIN, or password, you can enter your Google account email and password on another device to unlock the phone.

If you don't have a Google account on your phone, contact your service provider to have your phone factory reset.

Warning: A factory reset will delete all data on your phone.

# Screen pinning

Need to keep an important screen handy, like a boarding pass or shopping coupon? Pin the screen for easy access.

Find it: Swipe up  $\land$  > o Settings > Security & location > Advanced > Screen pinning, then tap the switch to turn it on

To pin a screen, tap Recents  $\blacksquare$  and scroll to an app. Tap the icon at the top of the app and tap (1) **Pin**.

To unpin the screen, touch and hold Back  $\blacktriangleleft$  and Recents  $\blacksquare$  until you see **Screen unpinned**.

If using the on-screen navigation bar, swipe up for Recents, then tap the icon at the top

of the app to pin. To unpin the screen, tap the navigation bar three times.

**Tip:** To secure your phone when you activate screen pinning, tap **Ask for PIN before unpinning**.

# Backup & restore

Find it: Swipe up > Settings > System > Backup > Back up to Google Drive

Your Google account data is backed up online. If you reset or replace your phone, just log in to your Google account to restore the contacts, events, and other details you synced with the account.

To restore your Google Play apps, see Take care of your apps.

# Your privacy

#### Location

Some apps, such as Map, request your location in order to provide information, like directions or helping you find a nearby gas station.

- » To turn location on or off: Swipe up ∧ > ② Settings > Security & location > Location.
- » To see which apps have access to your location, tap App-level permissions.

#### **Passwords**

Your phone briefly shows password characters as you type. To turn this off, swipe up > ② Settings > Security & location > Advanced > Show passwords.

# App safety

#### Apps from Google Play

Get music, movies, books, apps, games, and more.

Find it: Play Store

#### Apps from the Internet

You can get apps from other online app stores using your browser.

**Tip:** Choose your apps and updates carefully, as some may impact your phone's performance—see **Choose carefully**.

**Note:** When installing an app, make sure you read the alerts that tell you what information the app will access. If you don't want the app to access this information, cancel the installation.

To let your phone install apps that are not on Google Play, swipe up ∧ > ⑥ Settings > Apps & notifications > Advanced > Special app access, then tap Install Unknown apps and choose which sources are allowed.

### Choose carefully

Here are a few tips:

- » To help prevent spyware, phishing, or viruses, use apps from trusted sites, like Google Play Store.
- » Check the app's ratings and comments before installing. If you doubt the safety of an app, don't install it.
- » Apps use up memory, data, battery, and processing power—some more than others. If you're not happy with how much memory, data, battery or processing power an app is using, uninstall it.
- » Monitor children's access to apps to help prevent exposure to inappropriate content.
- » Certain apps may not provide completely accurate information. Take care, especially when it comes to personal health.

#### Set app permissions

You may be asked for permissions when you use a feature in an app.

To modify the app permissions settings, swipe up  $\land$  > **@ Settings > Apps & notifications > Advanced > App Permissions**, then tap a feature (such as microphone) to see which apps have permissions to use it. Tap the switch to turn the permission on or off.

### Take care of your apps

» Uninstall apps: To remove an app from a home screen page, touch and hold the app, then drag it to Remove. The app isn't removed from your phone, just the home screen.

To remove an app from your phone, touch and hold the app, then drag it to Uninstall.

Note: Not all apps can be uninstalled, but they can be disabled.

- » Disable/Stop apps: To disable an app or force it to stop running, swipe up ∧ > ⑥ Settings > Apps & notifications. Tap an app, then tap DISABLE or FORCE STOP. To enable it, tap ENABLE (tap the down arrow to sort the apps listed).
- » See app details: Touch and hold an app, then tap (i).
- » See app data usage: To show which apps are using the most data, swipe up ∧ > ⑥ Settings > Network & internet > Data usage. For more, see <u>Data usage</u>.

# Data usage

You can track the amount of data your phone uploads and downloads.

Find it: Swipe up > Settings > Network & internet > Data usage

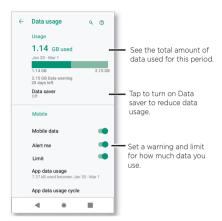

Some apps transfer data in the background when you're not viewing them—to help reduce this type of data usage, tap **Data saver** to turn it on.

**Note:** Usage information is provided to help you manage your phone. This may not match the amounts charged by your service provider, as they're not measured in the same way.

# **Troubleshoot your phone**

## Restart or remove an app

If an app locks up your phone as soon as you turn it on, restart in Safe Mode: Press and hold the Power button. When you see the **Power off** option, press and hold it. Your phone restarts with **Safe mode** in the lower left. Then, try removing the app.

To exit safe mode, restart your phone.

# Restart your phone

In the unlikely event that your phone stops responding to touches and button presses, try a reboot—press and hold the Power button until the screen goes dark and your phone restarts

# Check for software update

To manually check for updates, swipe up  $\land$  >  $\bigcirc$  Settings > System > Advanced > System updates.

Your phone downloads updates over your Wi-Fi connection (if available) or mobile network. We recommend that you download updates over a Wi-Fi connection. These updates can be quite large and may not be available in all countries.

**Note:** When updating your phone, make sure you have enough battery power to complete the update.

If the mobile network updates are not available in your country, update using a computer. On your computer, go to <a href="https://www.motorola.com/update">www.motorola.com/update</a>.

#### Reset

To reset your phone to factory settings and erase all the data on your phone, swipe up  $\wedge > \bigcirc$  Settings > System > Advanced > Reset options > Erase all data (factory reset).

**Warning:** All downloaded apps and user data on your phone will be deleted. Data on the cloud will not be deleted.

## Stolen phone

Your phone has Android Device Manager. You can remotely lock or reset your device to protect your device from thieves. For details, see <a href="https://www.google.com/android/devicemanager">www.google.com/android/devicemanager</a>.

#### Find the IMEI number

You can find the IMEI number by typing \*#06# on your phone's dialpad. Or swipe up > Settings > System > About phone > IMEI information.

Note: For service and support, see Get more help.

# **Accessibility**

See, hear, speak, feel, and use. Accessibility features are there for everyone, helping to make things easier.

Find it: Swipe up 🔨 > 👩 Settings > Accessibility

For more information about your phone's accessibility features, visit <u>www.motorola.</u> com/accessibility.

### Create a shortcut

Use a gesture to quickly activate an accessibility features on your phone. For more information, swipe up  $\land$  >  $\bigcirc$  Settings > Accessibility > Volume key shortcut.

Tap **Shortcut service** and choose an app. When the shortcut is on, press both volume buttons for three seconds to start the app.

# Make your phone speak

### Select to speak

Find it: Swipe up \Lambda > 🔕 Settings > Accessibility > Select to Speak

Turn on, then tap † and press . Your phone reads the screen from top to bottom. To have your phone continue to read even if you move to another screen, tap **Settings** > **Read in background** to turn it off.

#### **TalkBack**

Use TalkBack to read your screen out loud-screen navigation, selections, even books.

To turn TalkBack on or off, swipe up  $\land$  > 🔞 Settings > Accessibility > TalkBack.

- » Tap something on the screen to hear a description or text readout.
- » **Double-tap** anywhere on the screen to open or activate the last touched item.
- » Swipe using two fingers to scroll through lists or between screens.

#### Text-to-speech output

To set the language, speech rate and pitch of the screen reader, swipe up  $\wedge$  > **③** Settings > Accessibility > Text-to-speech output.

#### Braille

Combine your Braille display with TalkBack for braille and speech feedback.

- 1 Download the BrailleBack™ app on Google Play (swipe up ∧ > Play Store), and install it on your phone.
- 2 Swipe up  $\wedge$  > 👩 Settings > Accessibility > BrailleBack.
- 3 Turn on your Braille display and put it in Bluetooth pairing mode.
- 4 On your phone, swipe up ∧ > ⑥ Settings > Bluetooth, then tap the switch at the top to turn it on and scan.
- 5 Tap the name of your Braille display to pair it with the phone.

# Speak to your phone

Speak a command to turn on an accessibility feature. For example: "Hey Google, turn on TalkBack". For more on voice commands, see <u>Speak</u>.

# Change your phone's display

### Display settings & magnification

Get a closer look.

- » Change font size: Increase the font size on your screen. Swipe up ∧ > ② Settings > Accessibility > Font size. See also <u>Customize sounds & appearance</u>.
- » Change display size: Make the items on the screen larger. Swipe up ∧ > ௵ Settings > Accessibility > Display size.
- » Pinch to zoom: Pinch to zoom on maps, web pages, and photos—to zoom in, tap the screen with two fingers and then drag them apart. To zoom out, drag your fingers together. You can also double-tap to zoom in.
- » Screen magnification: Triple-tap the screen for full screen magnification, or triple-tap and hold to temporarily magnify. Swipe up ∧ > Settings > Accessibility > Magnification.
- » Display brightness: Swipe the status bar down, and drag the slider to set brightness level. To adjust brightness on the Quick View display, swipe down for settings and adjust the brightness. Setting brightness to a high level decreases your phone's battery life.

» Browser: Choose text size when browsing websites. Swipe up ∧ > ② Chrome > Menu > Settings > Accessibility. Select Force enable zoom to allow zooming on all web pages.

#### Messages

To make text entry even easier, use features like auto-capitalization, auto-correction, and more. Swipe up ∧ > ② Settings > System > Languages & input > Virtual keyboard > Gboard > Text correction. Or speak your message. Tap ♣ on the keyboard.

# Change your phone's sounds

#### Calls

When you want to hear who's calling, assign a unique ringtone to a contact. Swipe up

∧ > ⚠ Contacts, tap the contact, then tap Menu • > Set ringtone.

To end a call by pressing the Power button, swipe up  $\wedge$  >  $\bigcirc$  Settings > Accessibility and tap Power button ends call.

#### Volume & vibrate

Find it: Swipe up  $\land$  > 🔕 Settings > Sound

- » Drag the volume sliders to set volume levels for your music or videos, alarms, and ringtones/notifications.
- » To make your phone vibrate for incoming calls (even when the ringer is silent), tap **Also vibrate for calls**.

**Tip:** Feel a vibration when you tap the screen. Tap **Advanced > Touch vibration** to turn it on/off.

# Get more help

Get answers, updates, and info:

- » Help is here: Swipe up ^> ? Device Help to get walk-through tutorials, how-tos, or FAQs, right on your phone.
- » Get more: Get software, FAQs, and more at www.motorola.com/myrazr.
- » Join the conversation: Find us on YouTube, Facebook™, and Twitter.

# Where is my legal, safety, & regulatory information?

In order to provide you with better access to this important information, we've made the materials accessible from the phone's settings menu and on the web. Review these materials prior to using your device. To access the materials from a connected phone, go to **Settings** > **System** > **Legal information**, and select a topic. To access the materials on the web, visit www.motorola.com/device-legal.

# Service & repairs

If you have questions or need assistance, we're here to help. Go to <a href="www.motorola.com/support">www.motorola.com/support</a>, where you can select from a number of customer care options.

## Copyright & trademarks

Motorola Mobility LLC 222 W. Merchandise Mart Plaza Chicago, IL 60654 www.motorola.com

Certain features, services and applications are network dependent and may not be available in all areas; additional terms, conditions and/or charges may apply. Contact your service provider for details.

All features, functionality, and other product specifications, as well as the information contained in this guide, are based upon the latest available information and believed to be accurate at the time of printing. Motorola reserves the right to change or modify any information or specifications without notice or obligation.

Note: The images in this guide are examples only.

© 2019 Motorola Mobility LLC, All rights reserved.

MOTOROLA, the stylized M logo, MOTO, and the MOTO family of marks are trademarks or registered trademarks of Motorola Trademark Holdings, LLC, LENOVO is a trademark of Lenovo. Google, Android, Google Play and other related marks and logos are trademarks of Google LLC. All other product or service names are the property of their respective owners.

Product: razr (XT2000-1)

Manual Number: SSC8C51661-A